## 武漢國中電子教科書下載方式說明

使用 windows 檔案總管下載

1.開啟檔案總管→在網址列輸入**\\網址請洽資訊組**→Enter

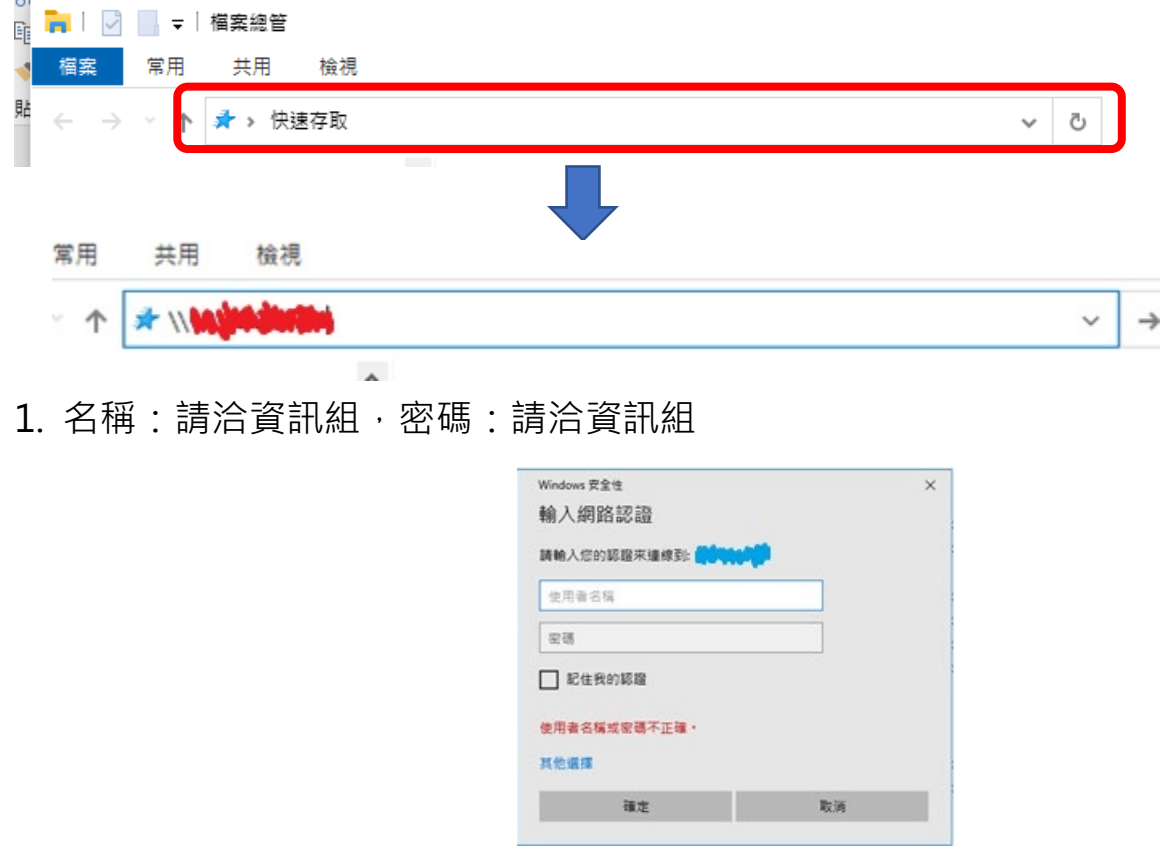

2. 點選進入 ebook 資料夾→點選 110 下電子書

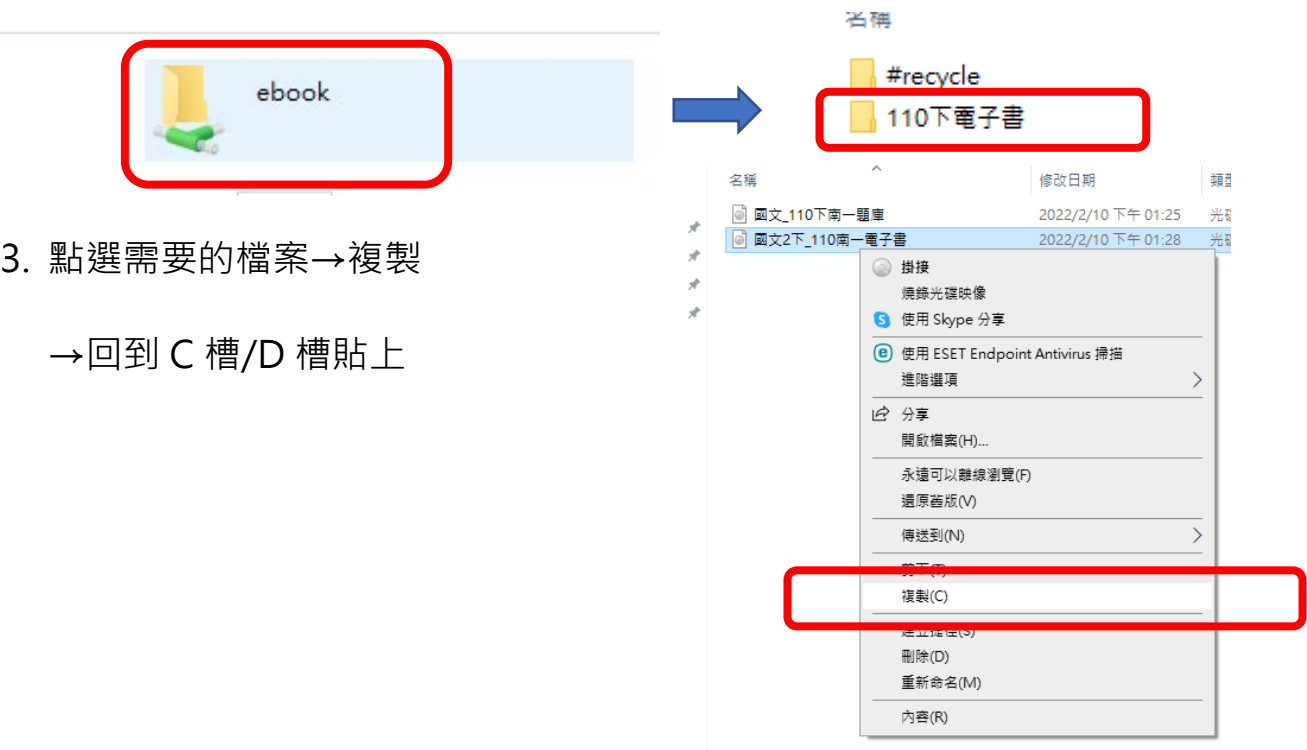